# Consumable Hemp Product License Registration Guide

## **The online registration system works best on desktop and laptop computers.**

1. Visit the Texas Department of State Health Services **Business and** [Professional Licenses webpage.](https://vo.ras.dshs.state.tx.us/datamart/login.do) NOTE: If you have an existing online user registration for another DSHS license, you cannot use it for the consumable hemp product registration. You must use another email address to create a separate online user registration.

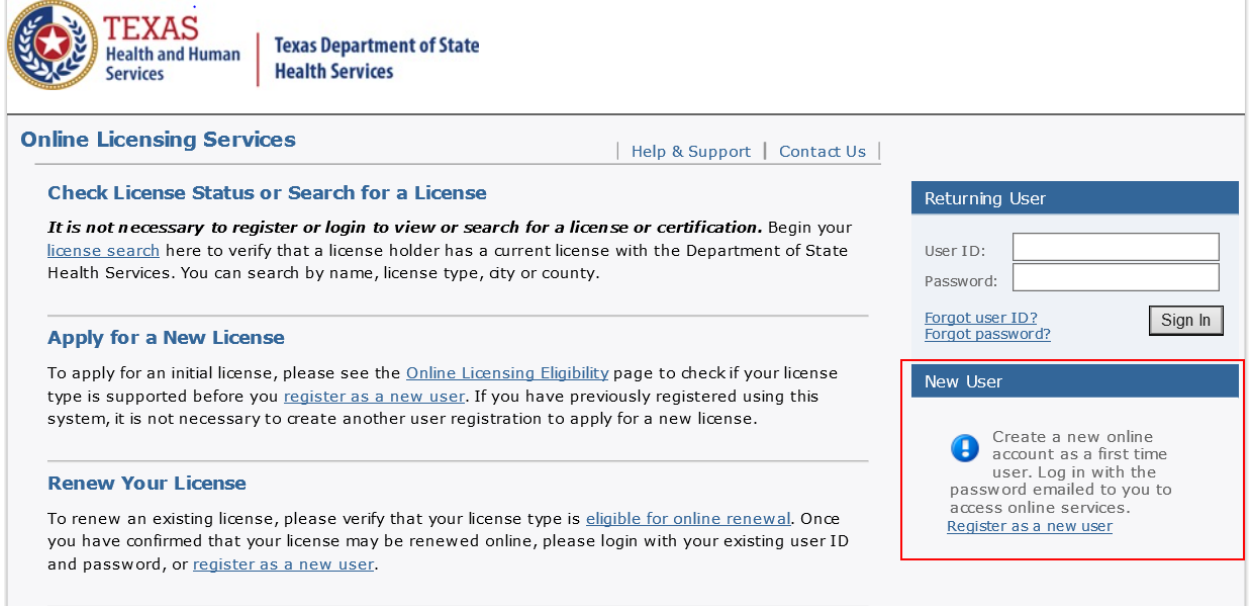

- screen will preview your registration information. You can click Edit to 2. Fill in every field/box with a red asterisk, then click Next. The next modify details and Save to proceed.
- 3. An email will be sent to your email address with a temporary password. You will be prompted to return to the [license homepage](https://vo.ras.dshs.state.tx.us/datamart/login.do)  where you will enter your user ID and temporary password from your email as a Returning User to sign in. Follow the guidelines and create a password for your account.

#### 4. Select No and click Next to proceed.

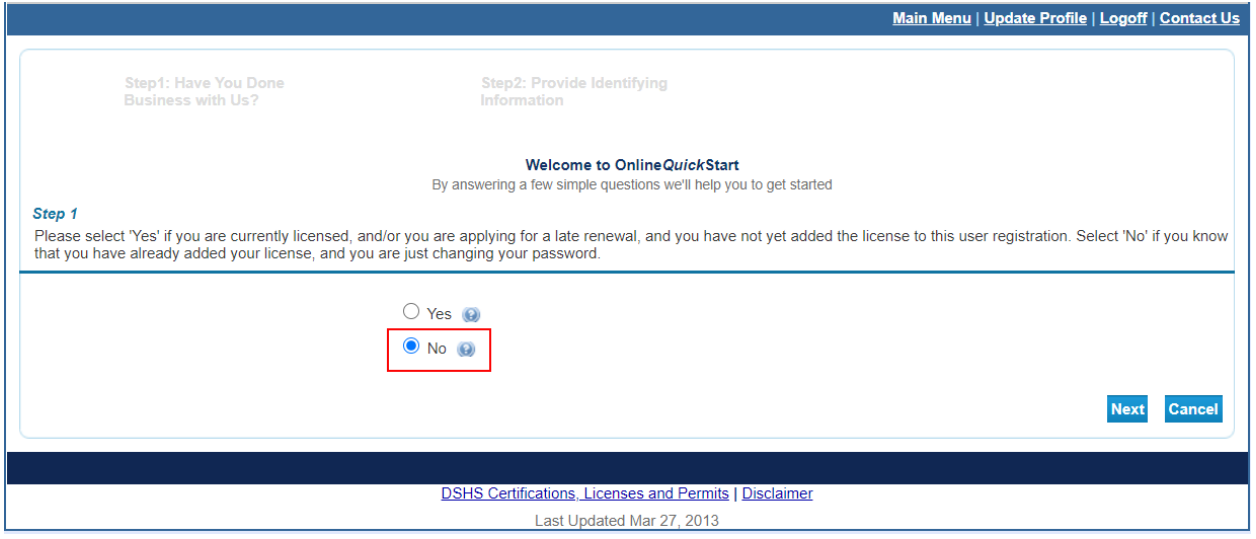

5. For the <Choose Board> drop down, click Consumable Hemp Production Program; and for the <Choose Application> drop down, click Retail Hemp Reg Initial Application. Click on Select to the right of "Retail Hemp Reg Initial Application."

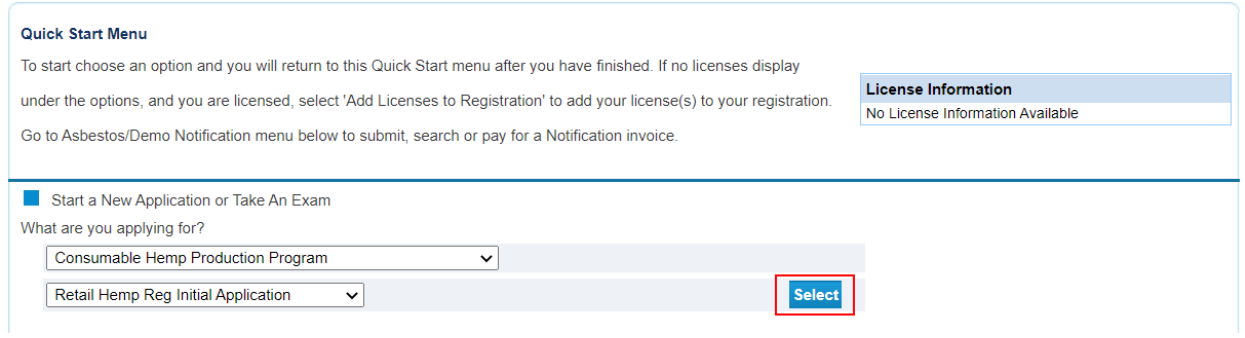

6. Read through all the introduction information and click Next to proceed.

 $7.$ Read the questions carefully and answer with accurate responses and click Next to proceed.

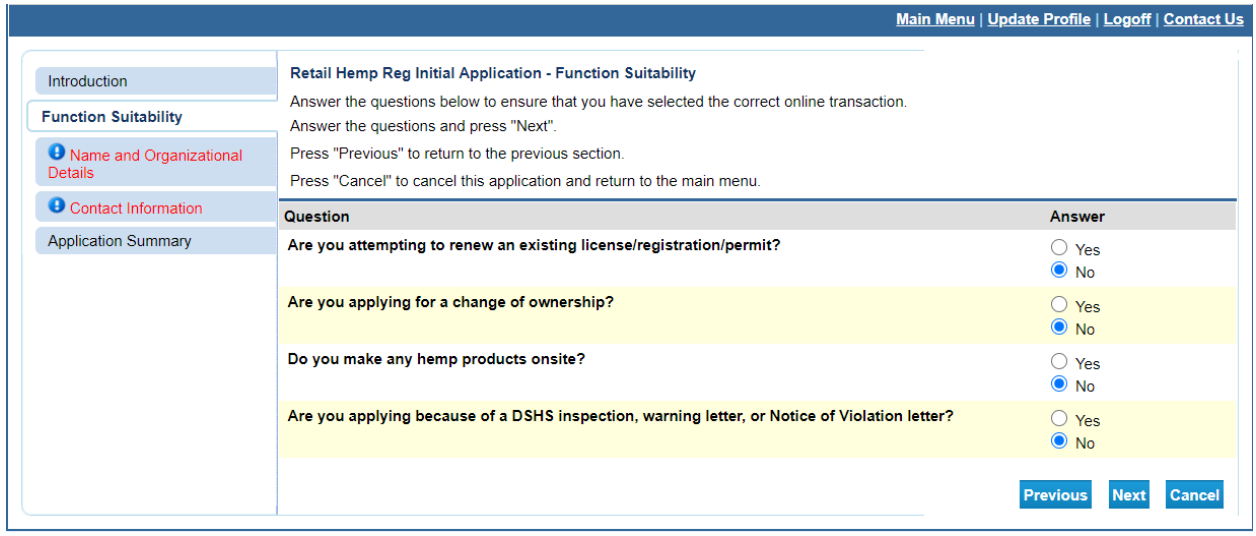

8. For Organization Name, enter your first and last name if you are a sole owner/proprietor. If you have a partnership, enter the name of the partnership or the partner names. There will be an opportunity to enter a doing business as (DBA) name later in the application process.

For Tax Number, enter your Social Security or your Federal Employer Identification number if you don't have a Tax ID number. This number will need to be entered twice.

For Entity Type, click the option that applies to your business.

Click Next to proceed.

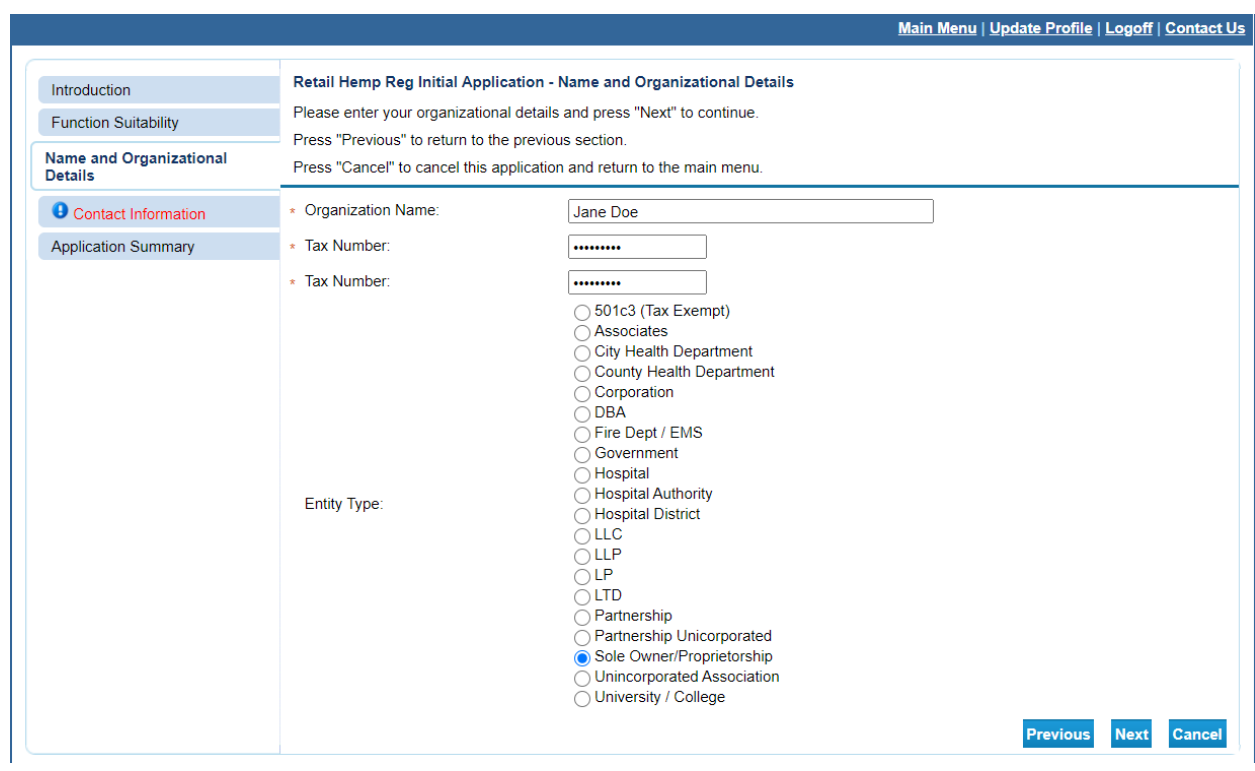

9. On the Contact Information screen, fill out the fields for Main Address. If your business headquarters are from your home, fill in your home address.

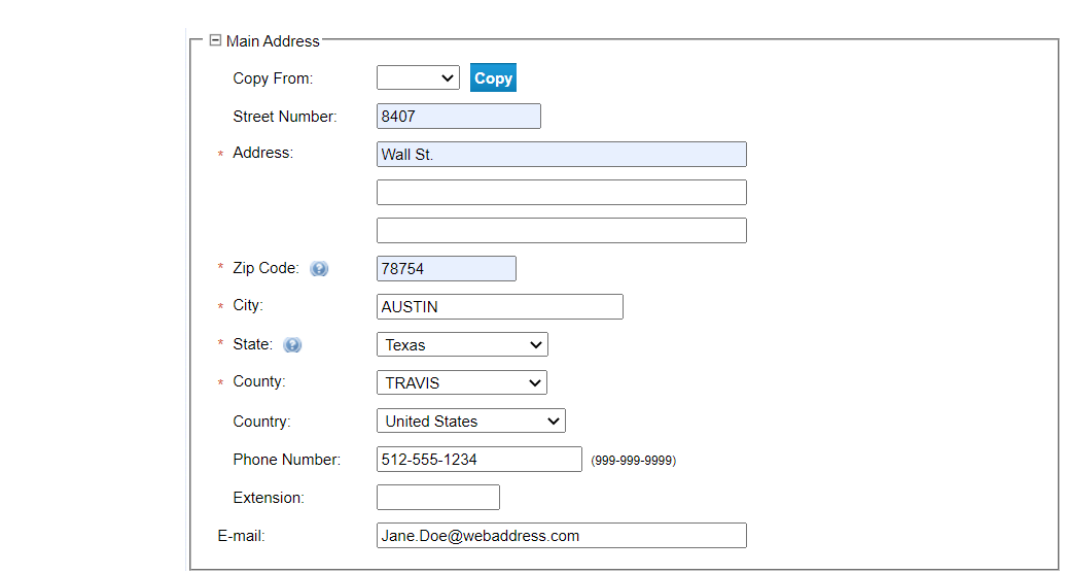

10. For the Mailing Address Field, you can choose Main Address from the drop-down menu and click Copy to populate the fields with the Mailing Address entries.

This is your opportunity to give the address you want DSHS to mail you information and renewal notices.

11. After the Mailing Address Field, choose Business Loc – Retail Hemp Registration from Contact Type and click Add.

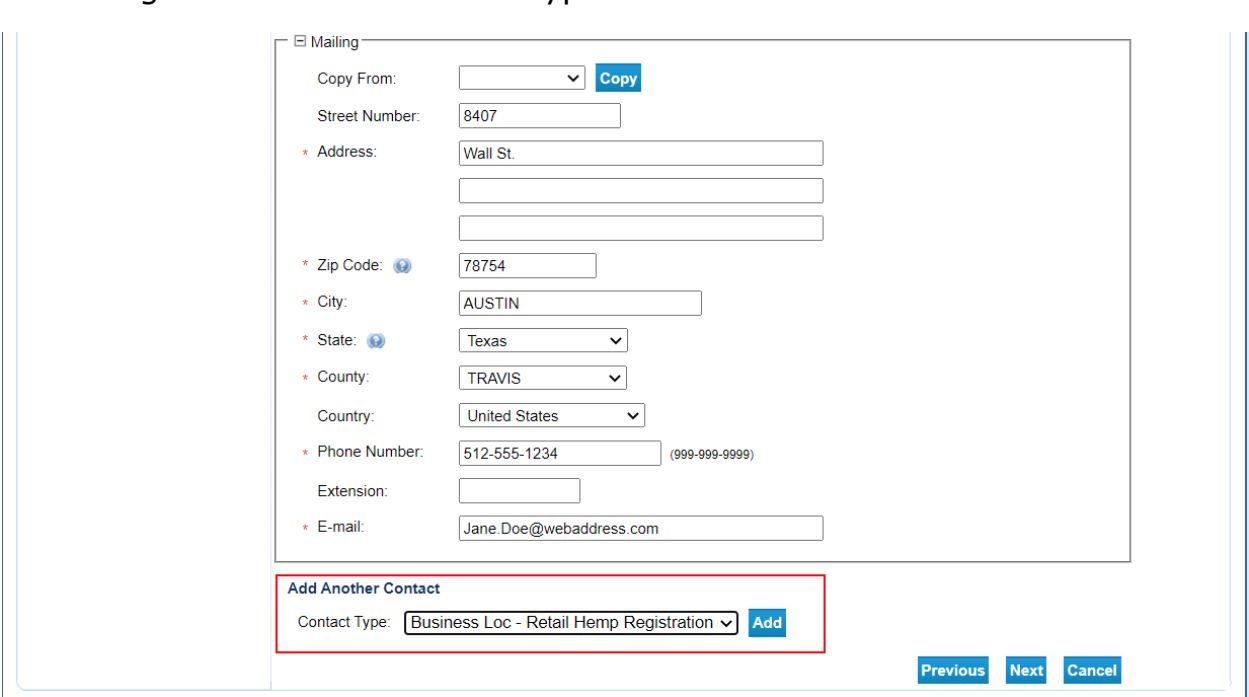

- 12. Fill in the fields or copy a previous address with the information for your store location. For Organization Name, fill in the business name you want your customers to see. Repeat Step No. 11 to add multiple store locations. Click Next after you fill out all the fields with a red asterisk.
- 13. At the Application Summary screen, you can edit Organization Detail and General Addresses by clicking the Edit buttons. Review all the information to verify it's correct, then click Submit to proceed.

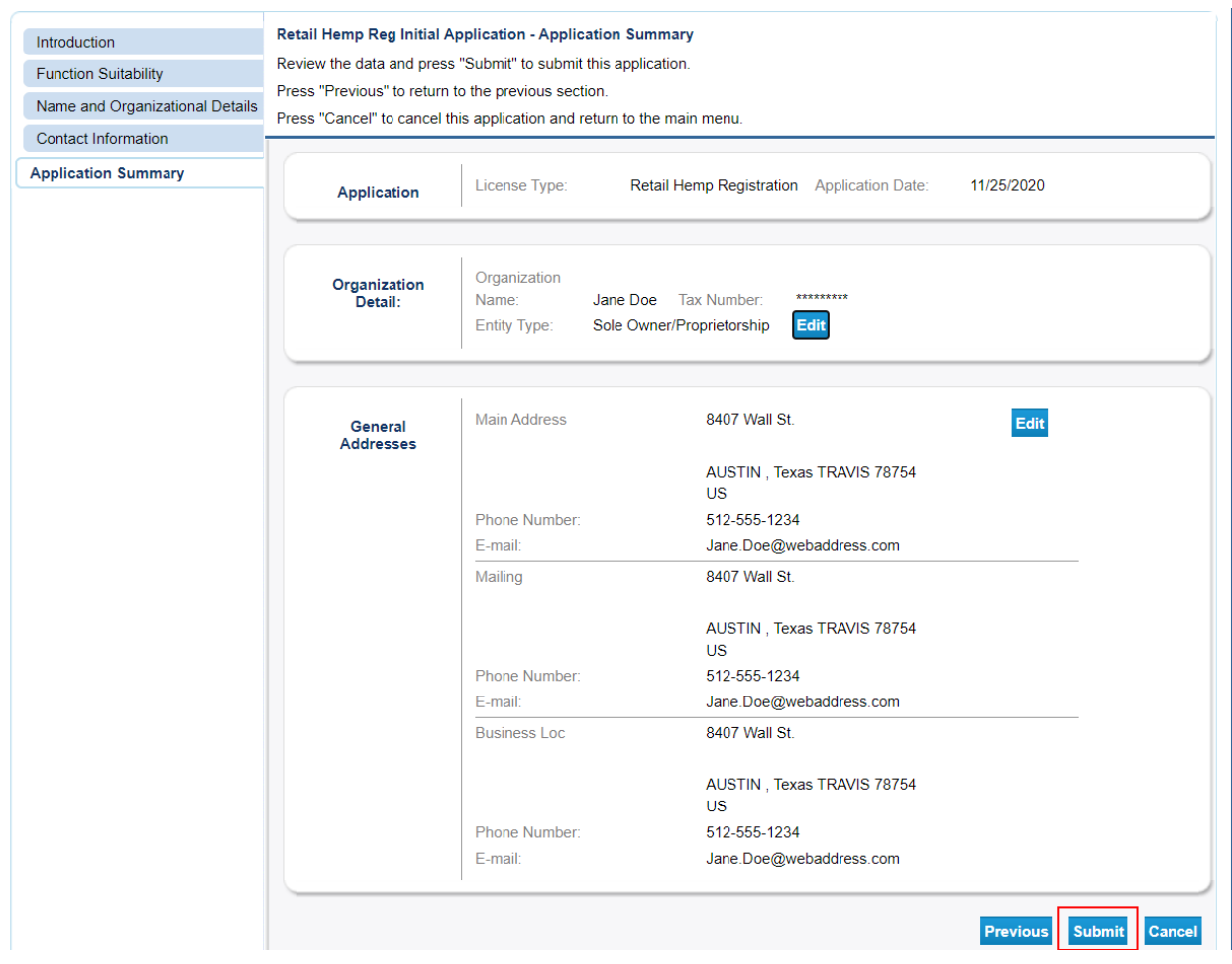

14. Read the attestation. If you agree, select Yes and click Next. If you click No, you will not be able to submit your application.

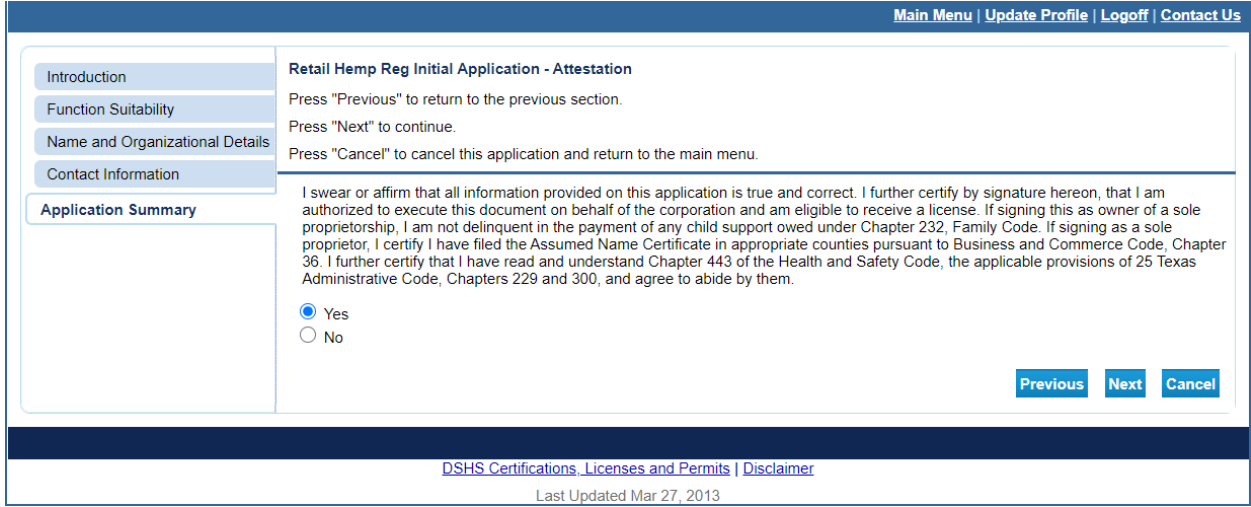

- now or later. If you click Pay Later, you will have to log back into the 15. At the Fee and Summary Report screen, you have the option to pay system and select Pay for Online Application from the Quick Start Menu.
- save and print. You will also receive an email with this summary report 16. Click on the View PDF Summary Report button to get a copy you can PDF.

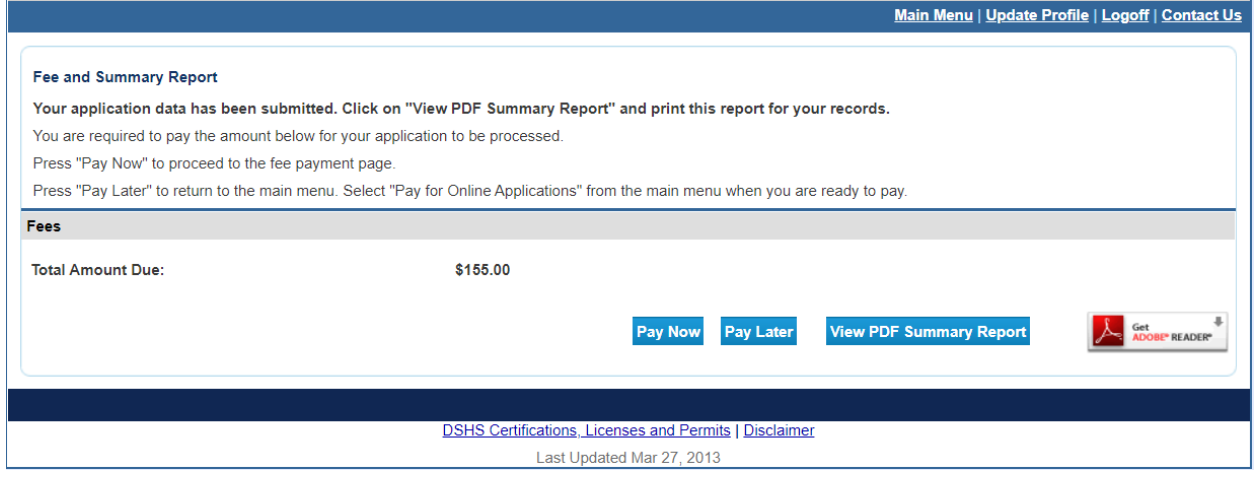

## **How to Print Proof of Registration**

1. Visit the Texas Department of State Health Services **Business and** [Professional Licenses webpage](https://vo.ras.dshs.state.tx.us/datamart/login.do) and click on the "license search" link. It is not necessary to log into the system to print the proof of registration.

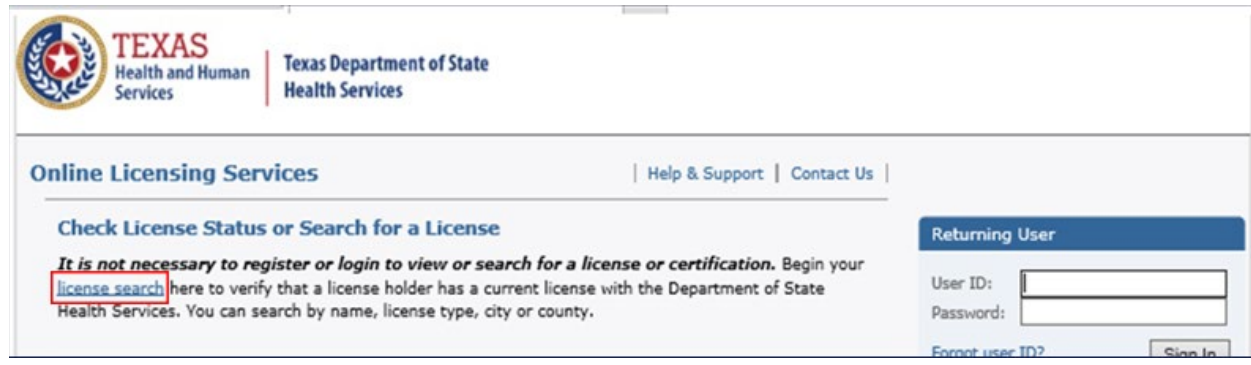

2. Click on the "Search by License Number" link.

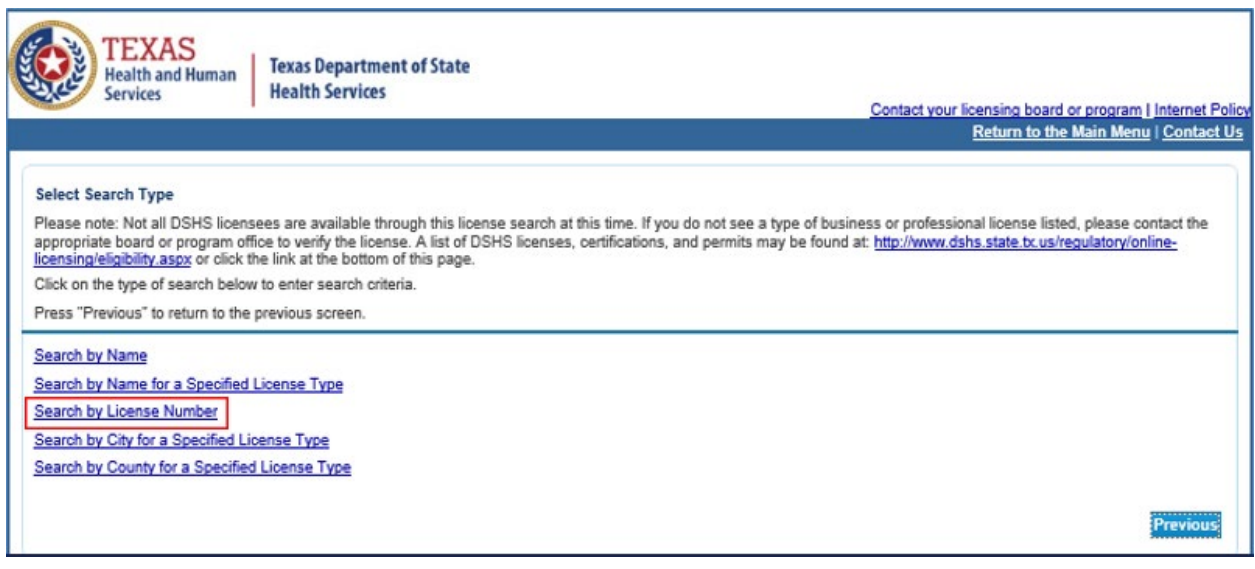

3. Select "Retail Hemp Registration" from the dropdown menu next to License Type, then enter your license number in the "License Number" field. Check the box next to the I'm not a robot feature, complete the challenge and then click the Search button.

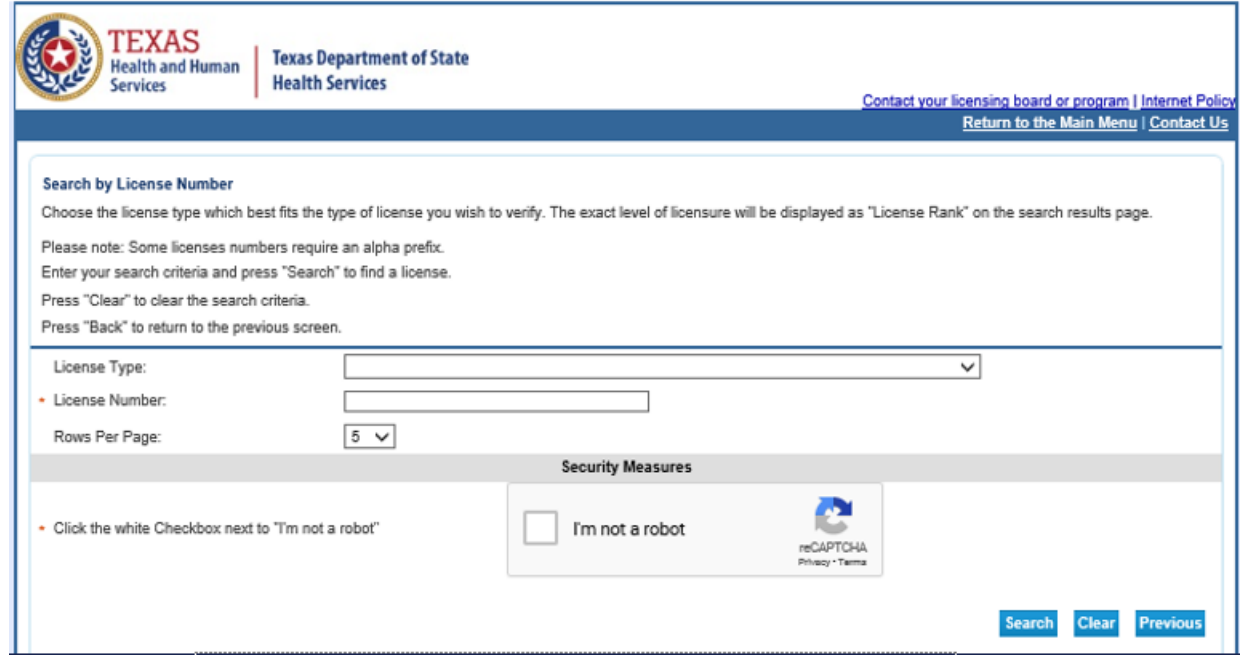

4. Click on your name.

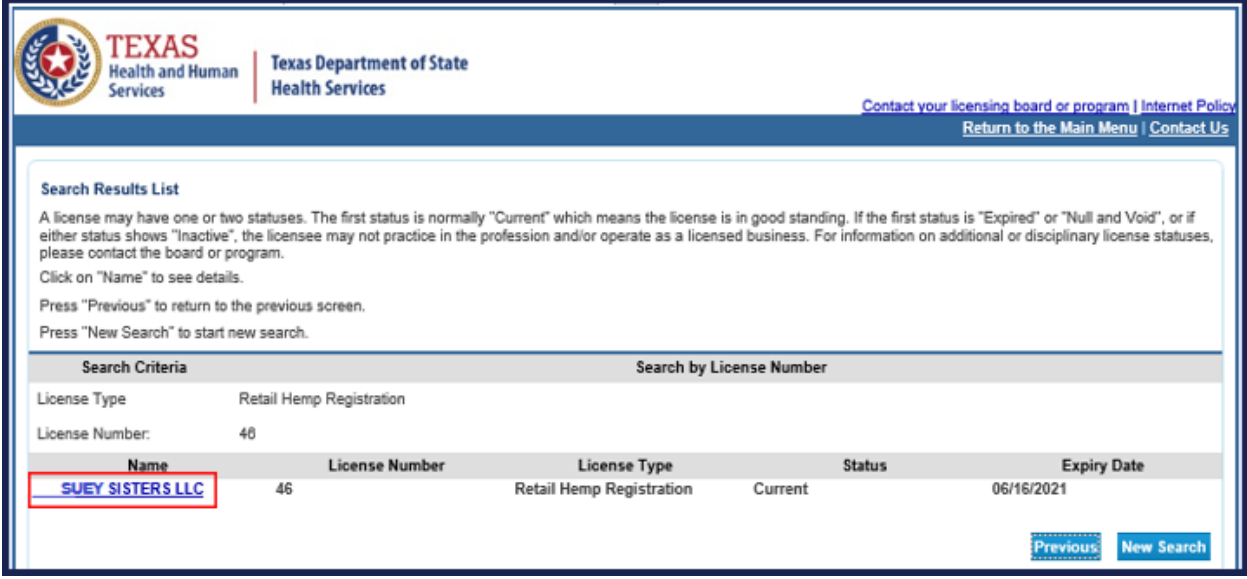

# 5. Click on the "Print" button in the lower-right side of the screen.

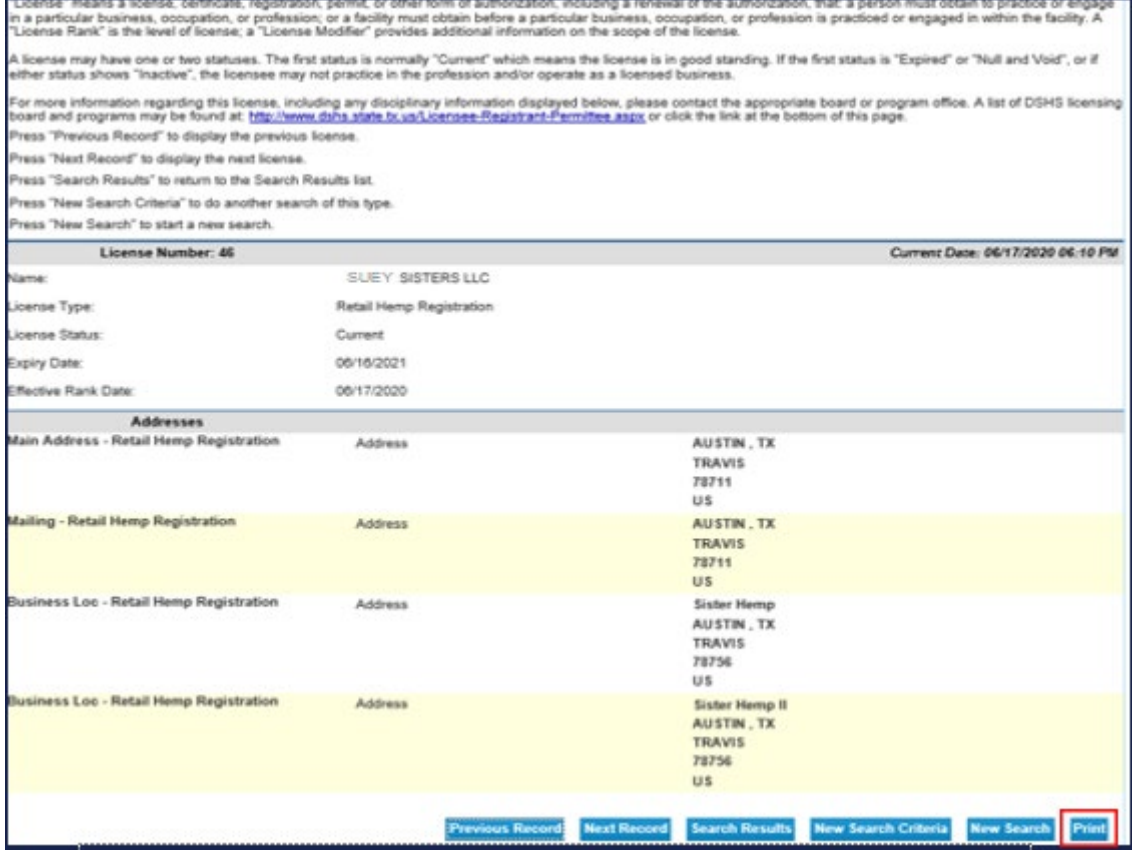

6. This is what the printout will look like. One will need to be printed and posted for each of your retail locations.

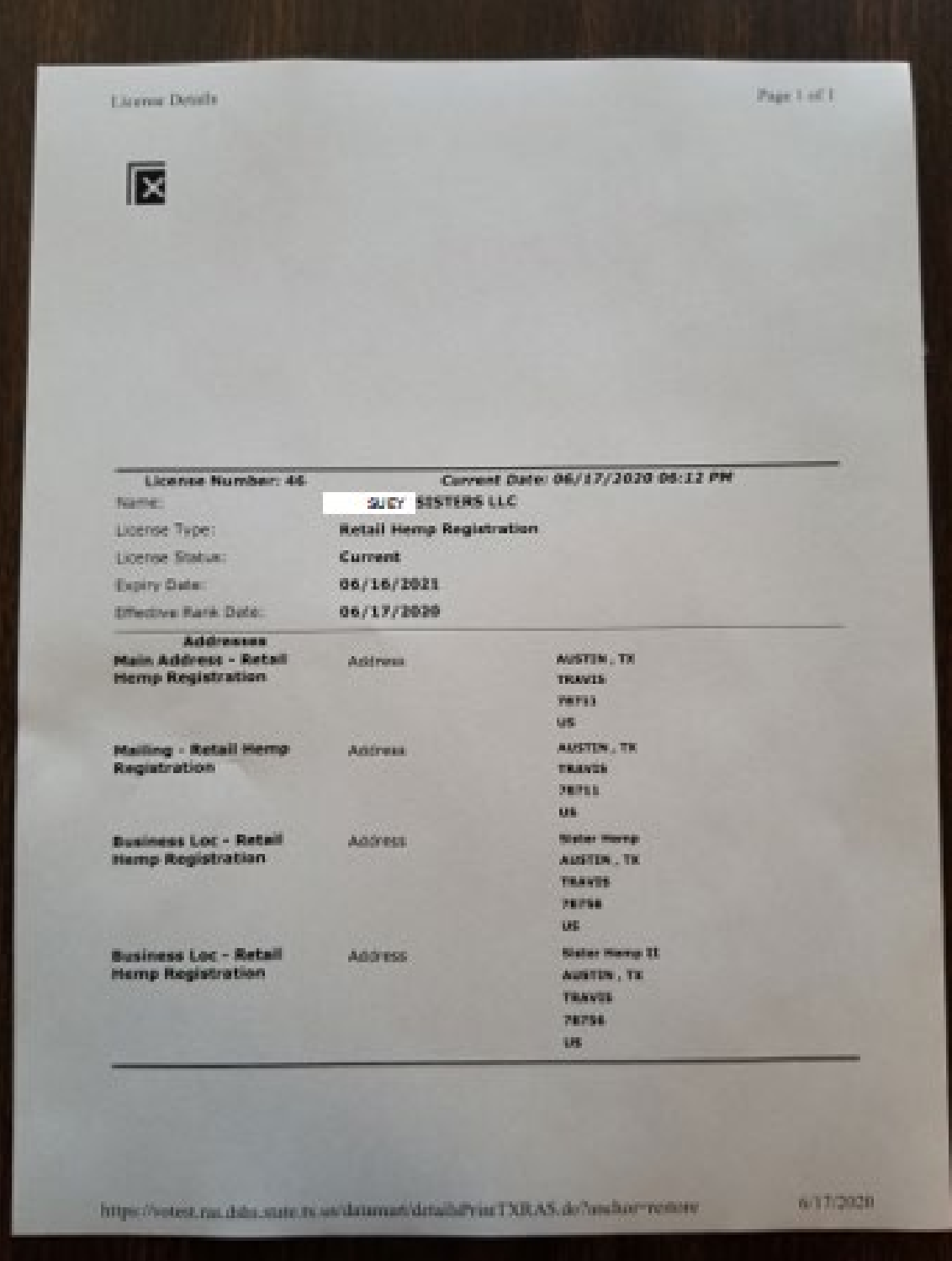